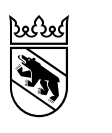

**Kanton Bern Canton de Berne** 

Direction de la santé, des affaires sociales et de l'intégration Office de l'intégration et de l'action sociale Division État-major

# Manuel pour l'outil de réservation des entretiens de conseil

#### **1. Ouvrir une session**

En vous rendant à l'adresse [https://gef.resplus.ch/,](https://gef.resplus.ch/) vous êtes redirigé·e vers l'outil de réservation en ligne. Pour vous connectez, veuillez utiliser les identifiants que vous avez reçus.

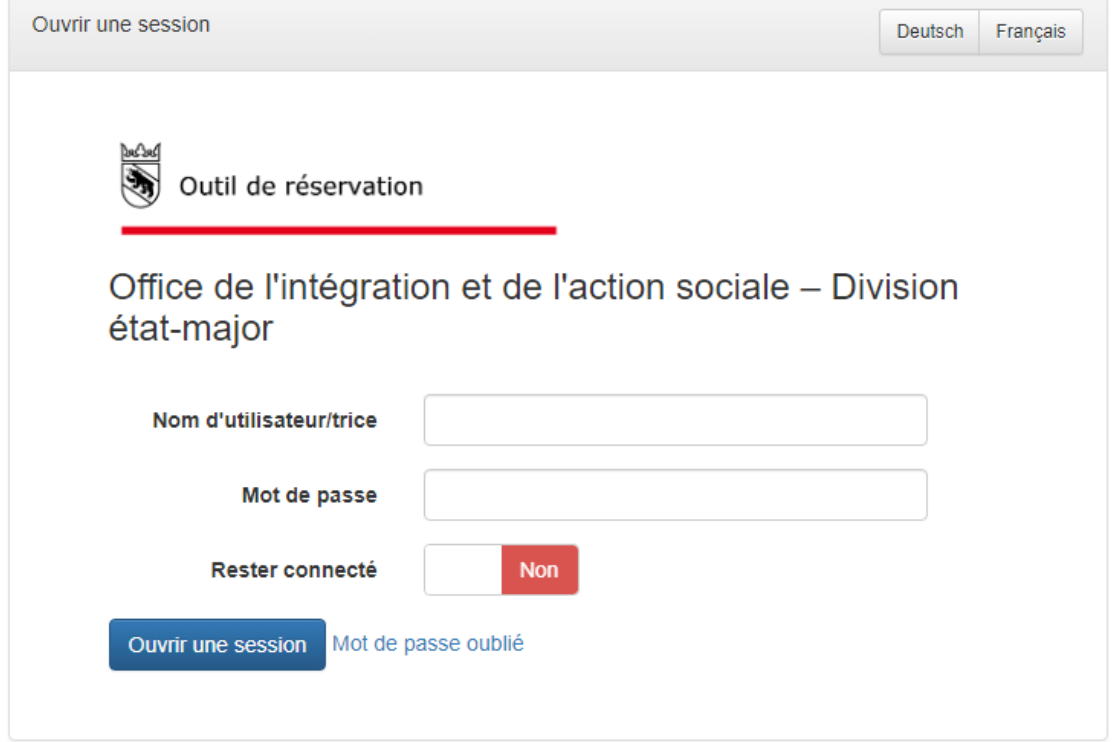

# **Authentification à deux facteurs**

Pour garantir la protection des données, l'enregistrement avec l'authentification à deux facteurs est nécessaire. Le lien suivant vous indique, étape par étape, la procédure à suivre.

➔ [Authentification à deux facteurs \(2FA\) \(be.ch\)](https://www.kaio.fin.be.ch/fr/start/dienstleistungen/arbeitsplatz/zwei-faktor-authentifizierung--2fa-.html)

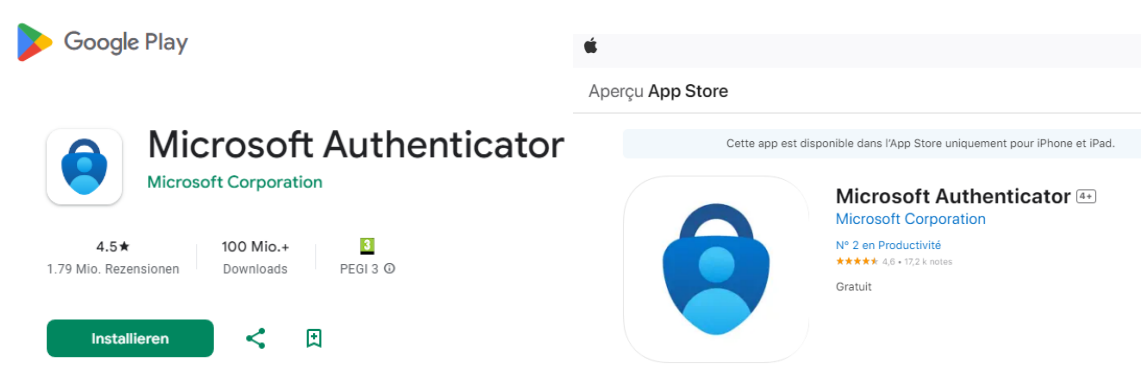

Une fois que vous vous êtes enregistré·e via l'application Microsoft Authenticator, vous pouvez vous connecter à l'aide du code que vous recevez dans l'application.

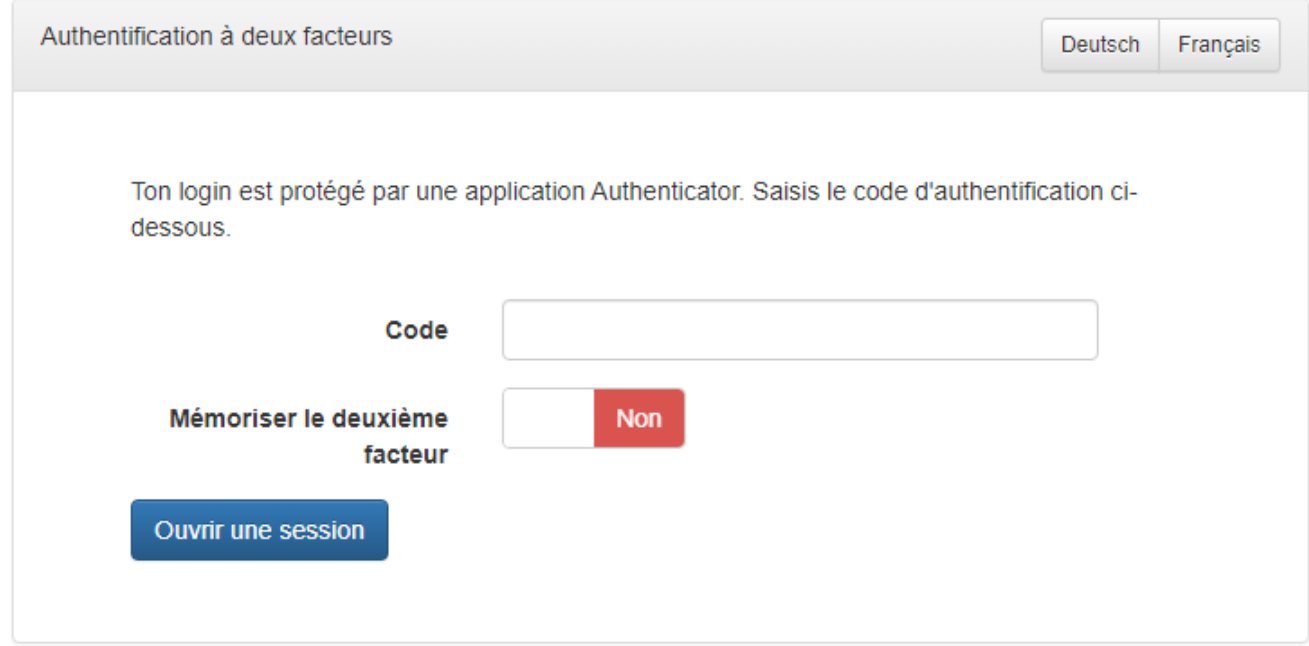

# **2. Modifier les données de la commune**

Vous pouvez modifier les données de la commune en cliquant sur le nom de cette dernière, en haut à droite.

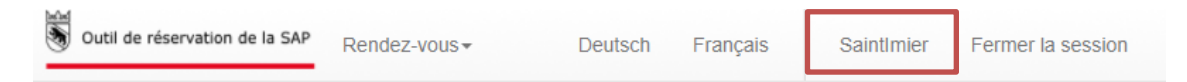

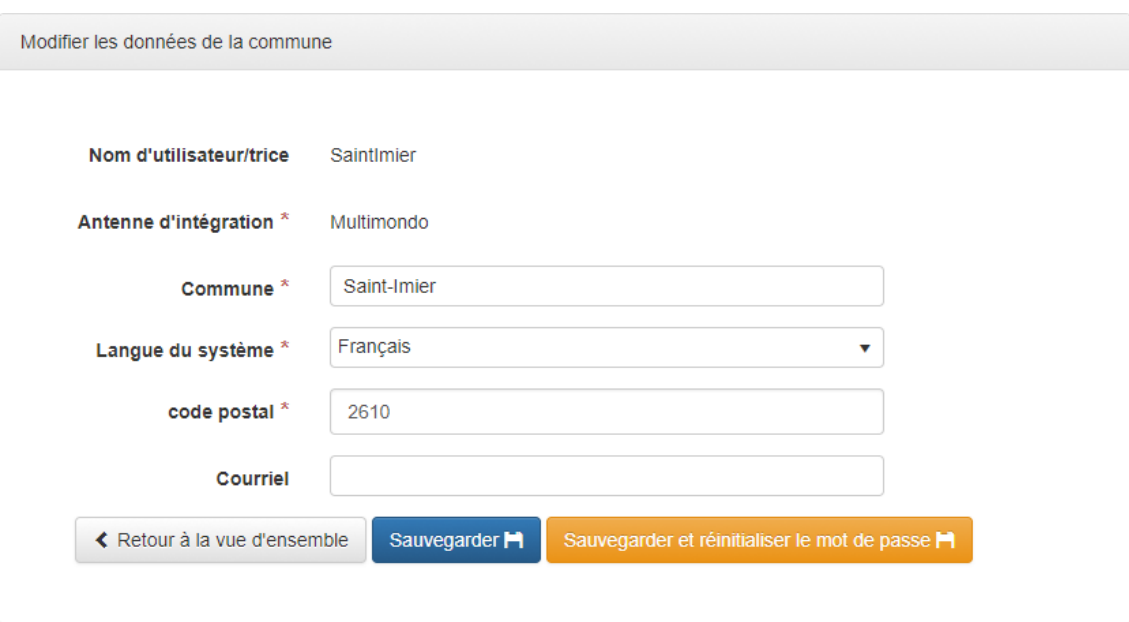

# **3. Trouver une date**

Vous pouvez trouver des dates d'entretien de conseil pour vos clients et clientes en sélectionnant dans la barre de navigation « Rendez-vous », puis « Trouver une date ». La fenêtre « Chercher une date » permet de filtrer les dates libres en fonction de la langue des entretiens (et donc de la présence ou non d'une ou d'un interprète communautaire), du lieu, de la date et de l'heure. N'oubliez pas de cliquer sur le bouton « Recherche » pour appliquer le(s) filtre(s) et lancer la recherche.

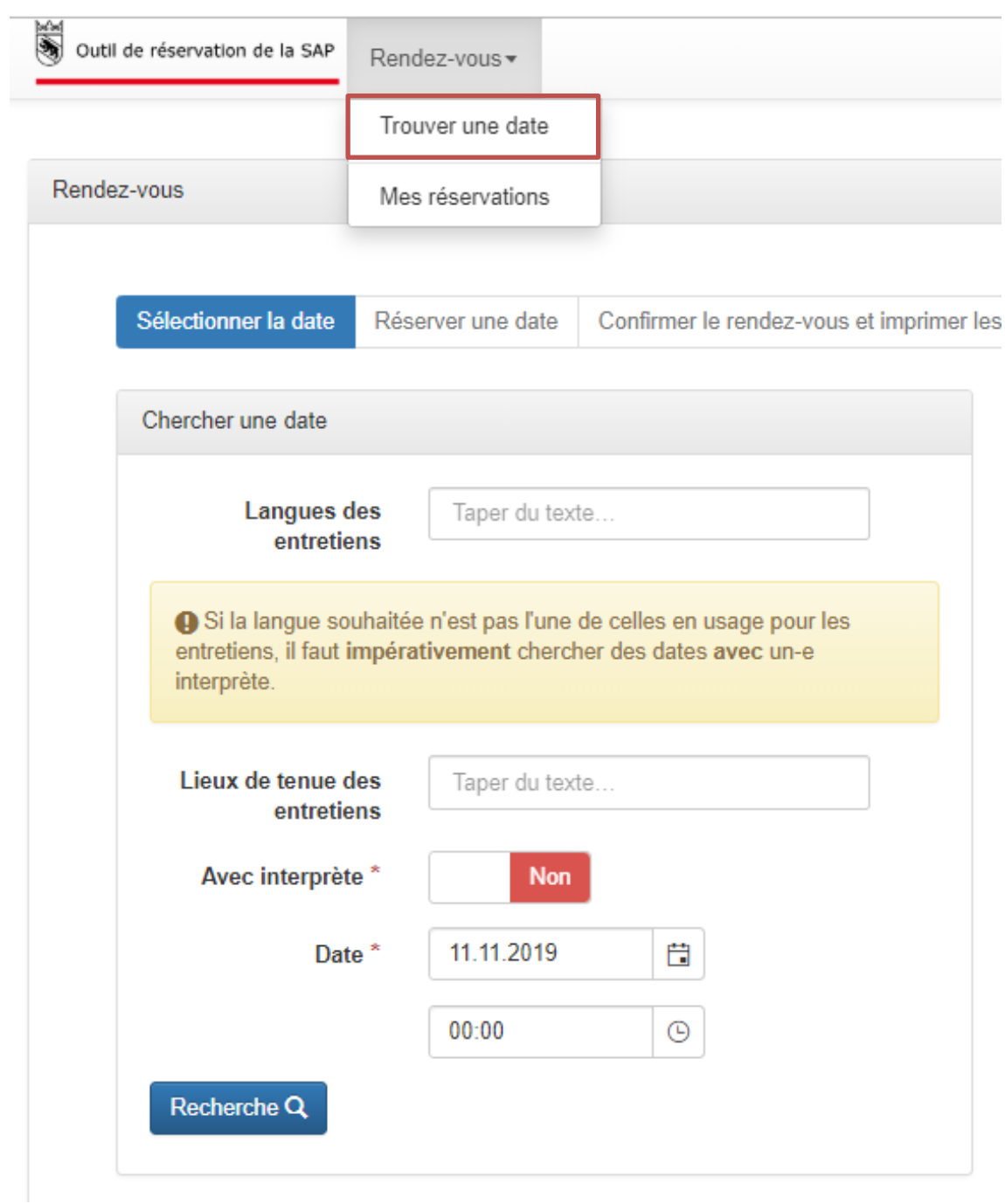

# **4. Sélectionner la date**

Après avoir lancé la recherche, veuillez sélectionner une date parmi celles proposées dans la fenêtre de droite.

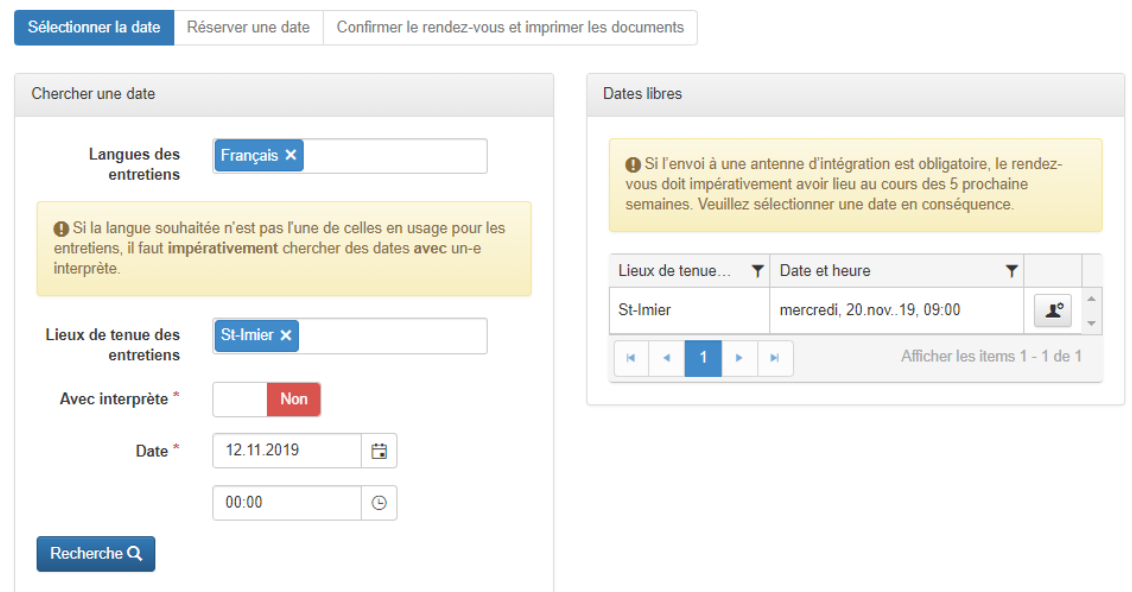

En déplaçant le curseur sur le lieu de l'entretien, vous pouvez afficher des informations supplémentaires pour chaque date.

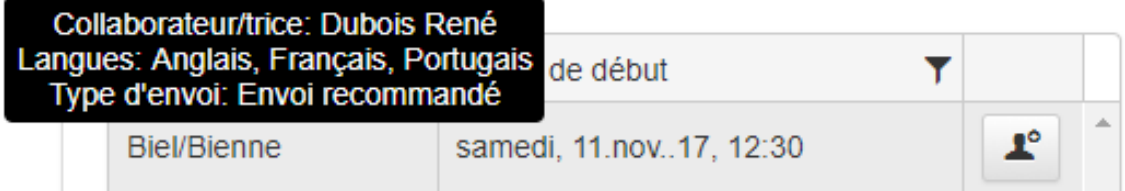

Une fois la date trouvée, vous pouvez la sélectionner en cliquant sur le bouton situé à droite.

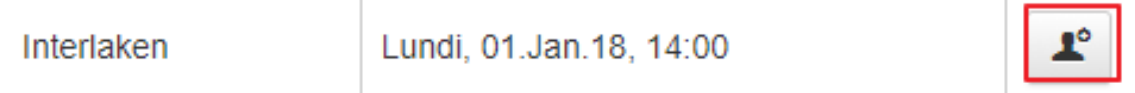

Vous pouvez ensuite passer à la prochaine étape « Réserver une date ».

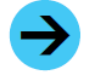

Remarque : si vous ne parvenez pas à trouver une date appropriée, veuillez remplir le formulaire « Données personnelles complémentaires » comme vous l'avez fait jusqu'à présent et l'envoyer à votre antenne d'intégration par courriel.

#### **5. Réserver une date**

Toutes les informations relatives à l'envoi à une antenne d'intégration (ADI) et à la personne concernée doivent être saisies sur cette page. Le **formulaire « Données personnelles complémentaires »** peut être soit rempli en ligne sous l'onglet « Saisir des données », soit chargé sous forme de fichier zip ou PDF en cliquant sur « Charger des documents ». Il sera ensuite directement envoyé à la conseillère ou au conseiller de l'ADI en vue de l'entretien.

Le bouton « Réserver » ouvre une page récapitulative sur laquelle vous pouvez vérifier l'exactitude des données.

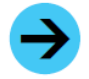

Remarque : si la personne adressée à une ADI dispose d'une adresse électronique, ces informations lui sont également transmises par courriel. Le courriel est envoyé dès que le rendez-vous est confirmé (en cliquant sur le bouton « Confirmer » dans la page récapitulative).

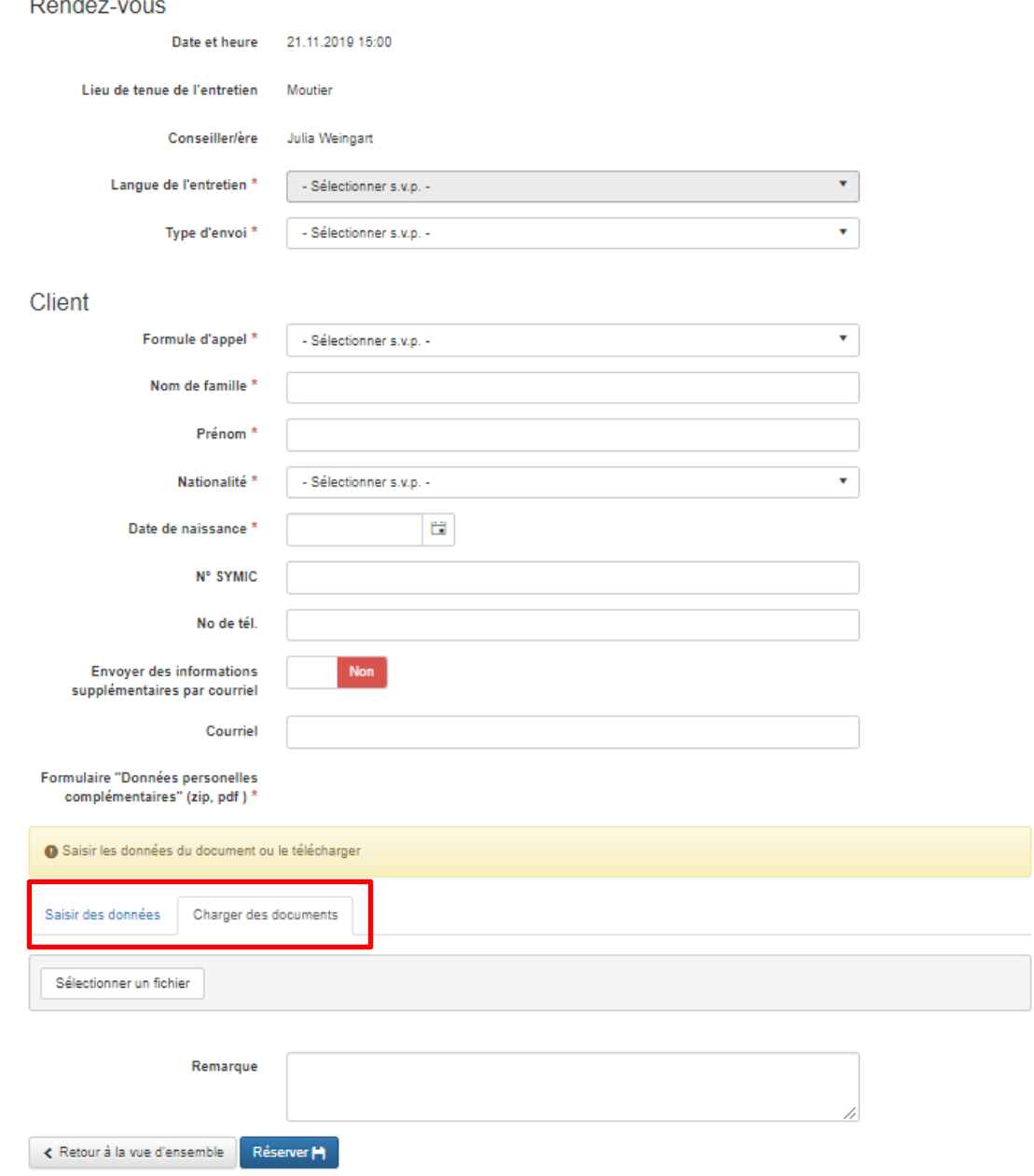

#### **6. Confirmer le rendez-vous et imprimer les documents**

L'exactitude de toutes les informations fournies peut être contrôlée sur cette page. En cliquant sur le lien « Formulaire » dans la rubrique « Documents », vous pouvez consulter les données saisies ou le document chargé dans le champ « Formulaire Données personnelles complémentaires ». Les données ou la date peuvent être modifiées si nécessaire en appuyant sur le bouton « Adapter » (voir chapitre 8).

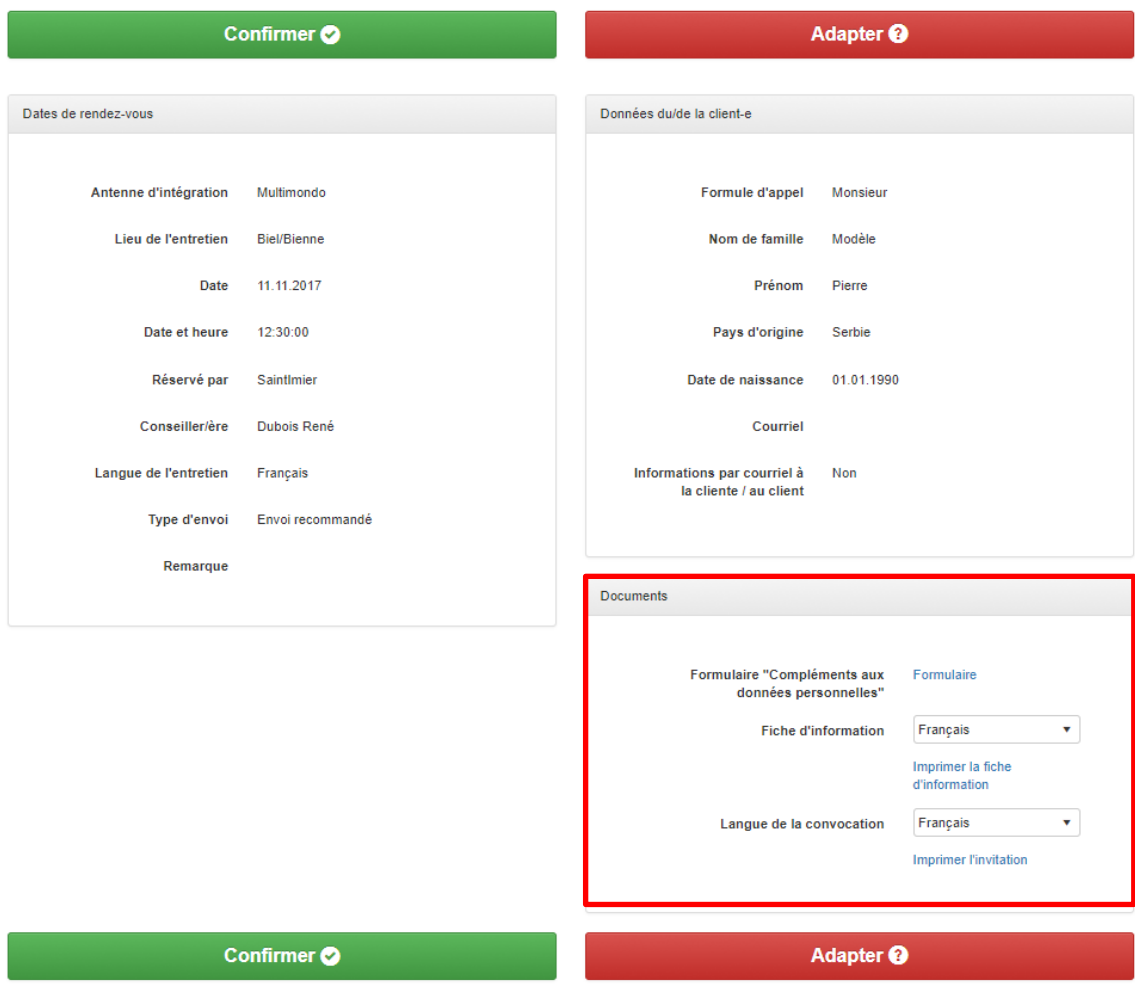

Si toutes les informations sont correctes, veuillez cliquer sur le bouton « Confirmer ». **Ce n'est qu'après cette confirmation que la date du rendez-vous est définitivement réservée et que les informations sont transmises à l'ADI.**

Vous pouvez sélectionner la langue de la fiche d'information et celle de la convocation à l'entretien dans la rubrique « Documents ». Les liens situés sous les deux menus déroulants permettent d'imprimer les documents. **Veuillez imprimer ces derniers et les remettre en mains propres à la personne adressée à une ADI.** 

Le champ de droite affiche toujours les dates qui n'ont pas été confirmées.

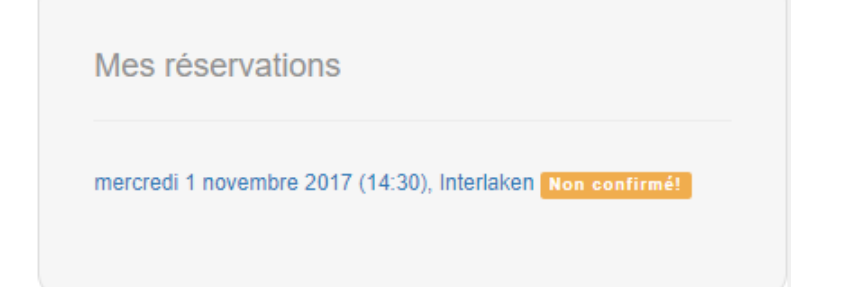

#### **7. Réserver un entretien avec une ou un interprète communautaire**

S la présence d'une ou d'un interprète communautaire est nécessaire à l'entretien, veuillez sélectionner « Oui « dans le champ « Avec interprète » et cliquer sur le bouton « Recherche ». À noter que si la langue souhaitée n'est pas l'une de celles en usage pour les entretiens, il faut impérativement chercher des dates avec une ou un interprète communautaire. C'est l'ADI qui s'occupe d'organiser l'interprétariat communautaire.

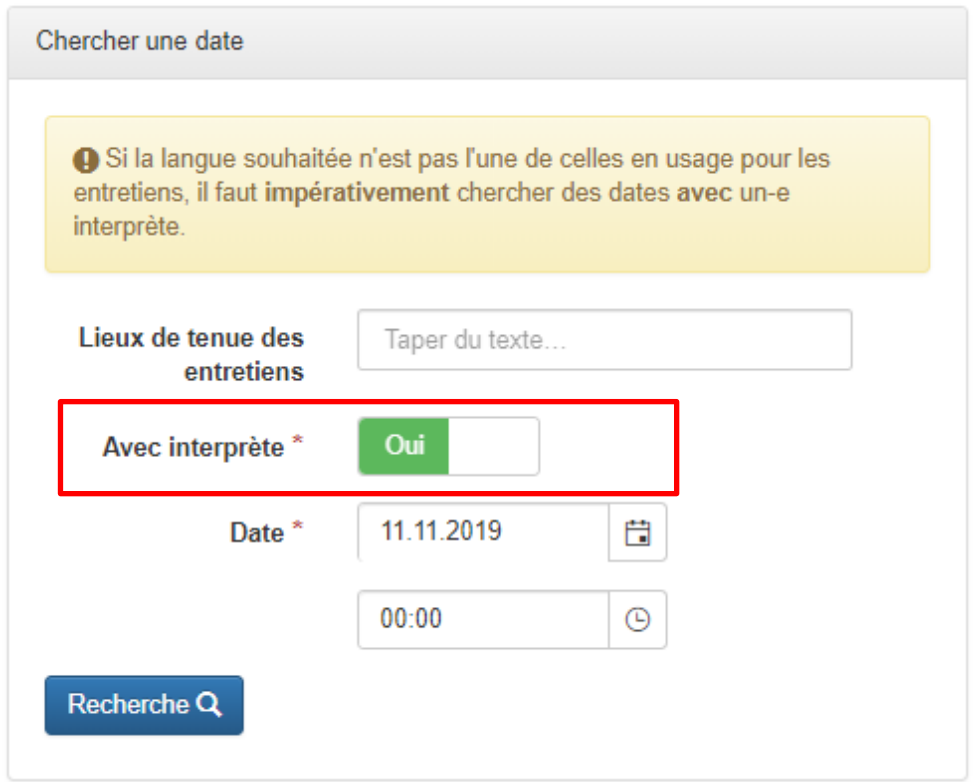

Lorsque la date a été sélectionnée, veuillez indiquer la langue de l'interprète communautaire dans la rubrique « Rendez-vous ». Les étapes suivantes sont identiques à celles décrites dans les chapitres précédents (entretien sans interprète communautaire).

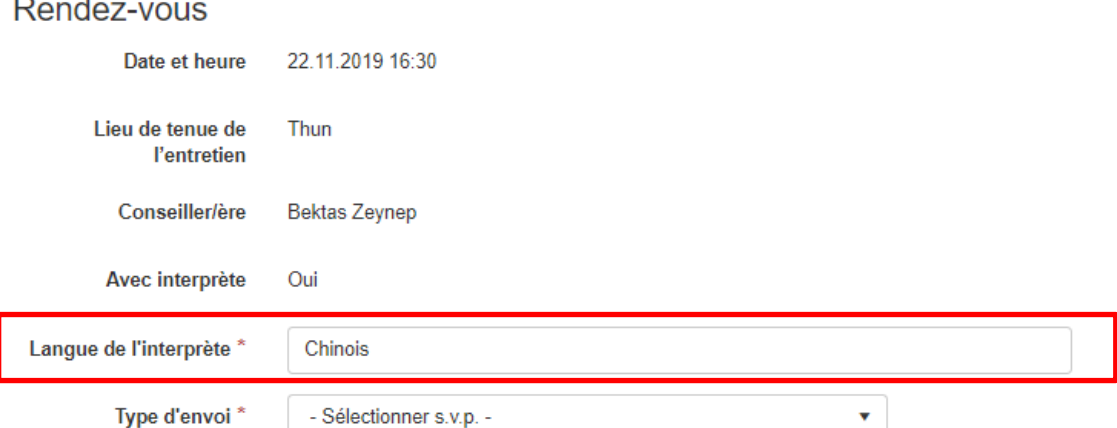

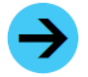

Remarque : vous ne pouvez introduire la langue de l'interprète communautaire que si, dans la recherche d'une date, vous avez signalé expressément qu'il s'agit d'un entretien avec interprète.

#### **8. Modifier un rendez-vous ou les données de la personne envoyée à une antenne**

#### **8.1 Apporter des modifications avant la confirmation définitive**

Si vous devez changer la date ou modifier les données de la personne adressée à une ADI, veuillez cliquer sur le bouton « Adapter » pour revenir à la page « Réserver une date ».

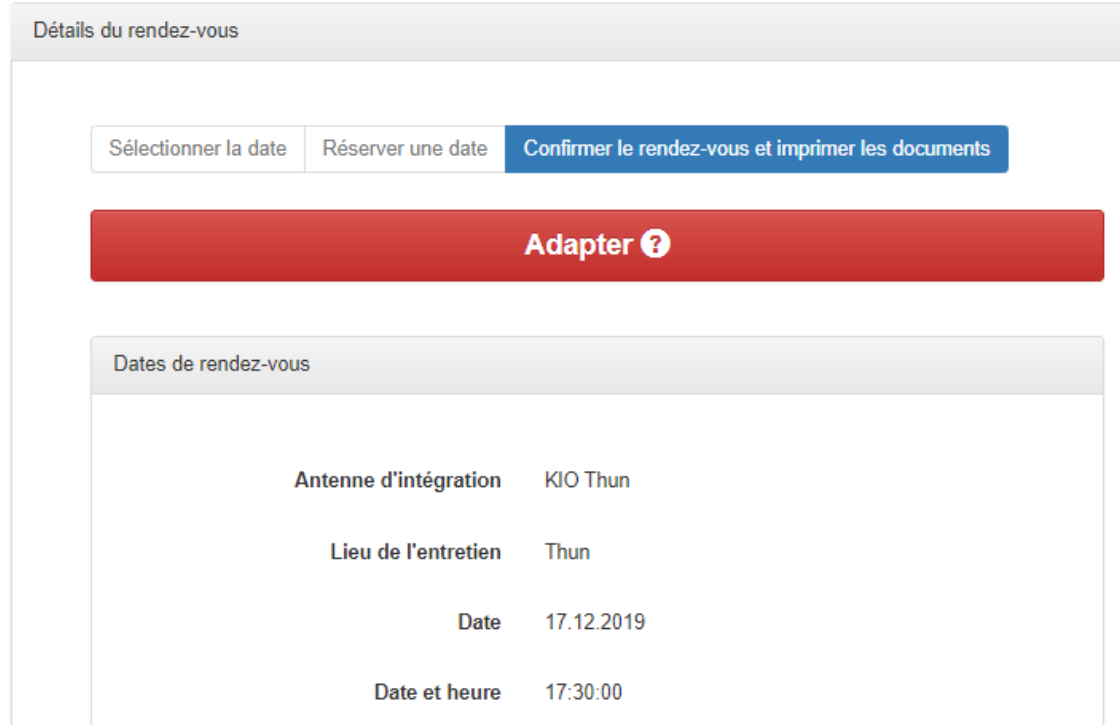

Pour choisir une autre date, il vous suffit d'appuyer sur le bouton « Modifier le rendez-vous » pour revenir à la page vous permettant de sélectionner une date parmi celles qui sont libres (voir chapitre 4). Les données déjà saisies sont automatiquement affectées au nouveau rendez-vous.

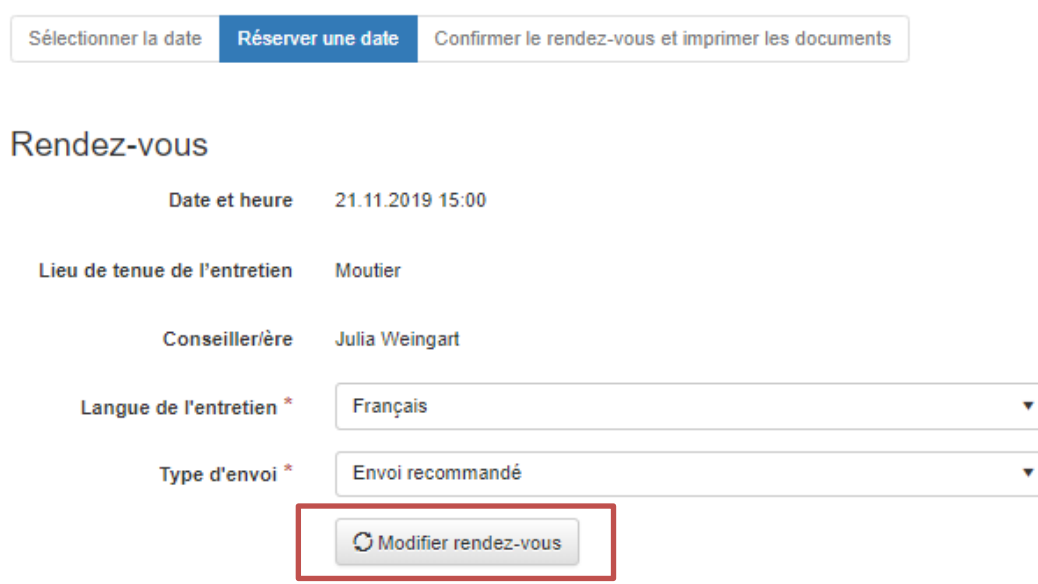

Si vous souhaitez supprimer un rendez-vous ainsi toutes les données y relatives, veuillez cliquer sur le bouton « Supprimer la réservation » en bas de la page.

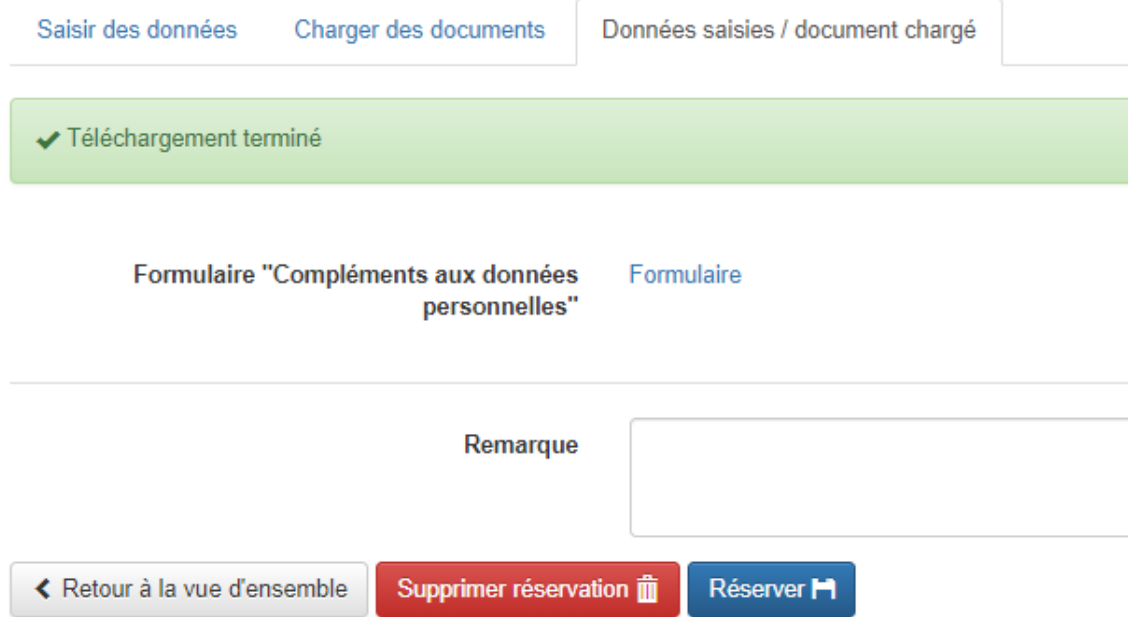

# **8.2 Modifier un rendez-vous après la confirmation définitive**

Si des données n'ont pas été correctement saisies (par ex. erreur dans le type d'envoi à une ADI), il est possible de les corriger a posteriori une fois le rendez-vous définitivement confirmé. Pour ce faire, veuillez-vous rendre sous « Mes réservations » et sélectionner l'entretien à modifier. Cliquez ensuite sur le bouton « Adapter » pour changer les données saisies à la page « Réserver une date ». Enfin, enregistrez les modifications avec le bouton « Sauvegarder la réservation ». Un courriel est automatiquement envoyé à la conseillère ou au conseiller responsable de l'entretien et le message « Le rendez-vous a été modifié » apparaît à l'écran.

# **9. Support**

# **Modèle bernois / connexion :**

Office de l'intégration et de l'action sociale Vanessa del Rio [\(vanessa.delrio@be.ch](mailto:vanessa.delrio@be.ch) / 031 635 98 42)

# **Entretiens :**

Ville de Bienne, Service spécialisé de l'intégration [integration@biel-bienne.ch](mailto:integration@biel-bienne.ch) / 032 326 12 17

#### **Outil de réservation :**

Si vous rencontrez des difficultés lors d'une réservation, veuillez vous adresser à notre partenaire **comperio.ch** en envoyant un courriel à [support@comperio.ch](mailto:support@comperio.ch) ou en appelant le 031 327 76 77.